# **SHOW ME HOW**

### to Approve My Check Payroll

### STEP 1

Log in to the Paycom app and expand the My Pay tile. Click "1 Check(s) to Approve."

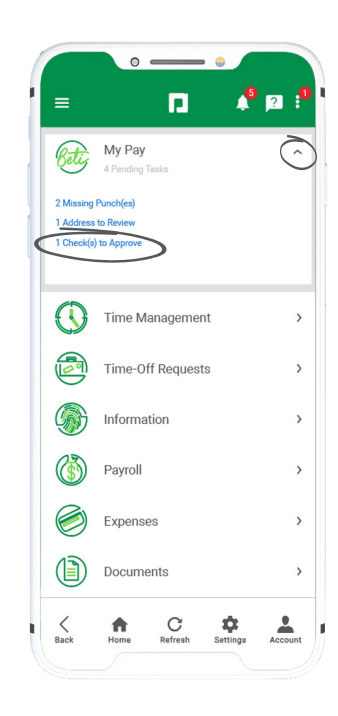

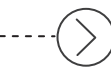

#### STEP 2

Review the details of your net pay. For specific check details, click the arrow next to the section you want to review.

*For any questions or issues with your check, use the "Ask Here" hyperlink to submit an Ask Here conversation or contact your HR department.*

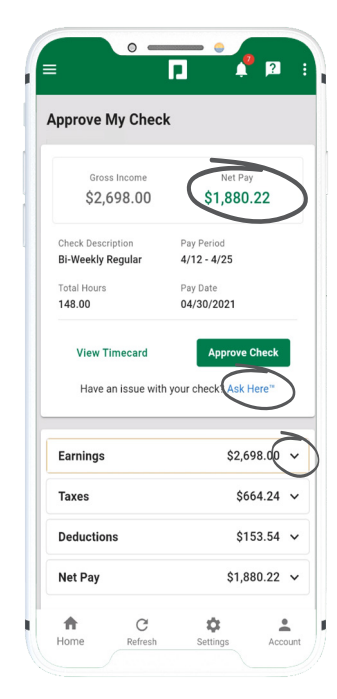

## **EMPLOYEES** Visit the Help Menu for the most up-to-date version of this guide.

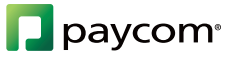

# **SHOW ME HOW**

### to Approve My Check Payroll

### STEP 3

Review the Earnings, Taxes and Deductions totals and specific details regarding any changes. If you need to review your hours, tap "View Timecard" or contact your HR department.

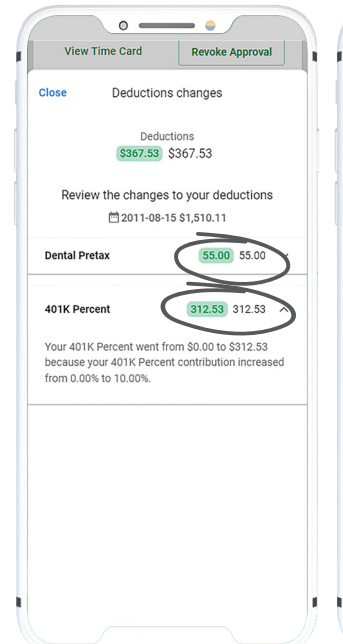

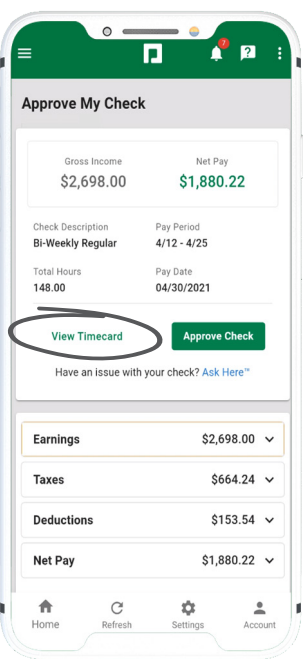

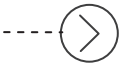

#### STEP 4

When you're ready to approve, click "Approve Check."

A confirmation message appears.

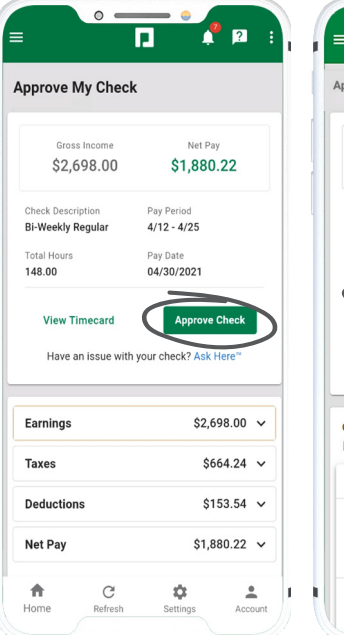

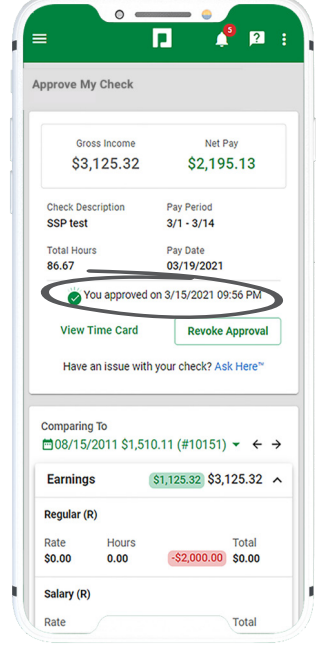

## **EMPLOYEES** Visit the Help Menu for the most up-to-date version of this guide.

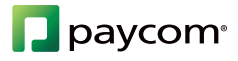